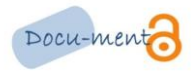

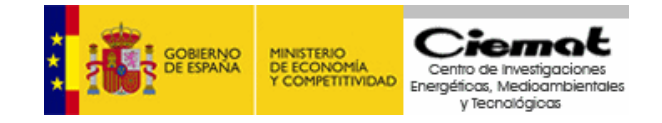

## **GUÍA DE AUTOARCHIVO**

## **Registro como usuario**

Para depositar un documento en el repositorio institucional Docu-menta, debe estar autorizado. Para ello, ha de entrar en "Mi Docu-menta" e introducir los datos personales.

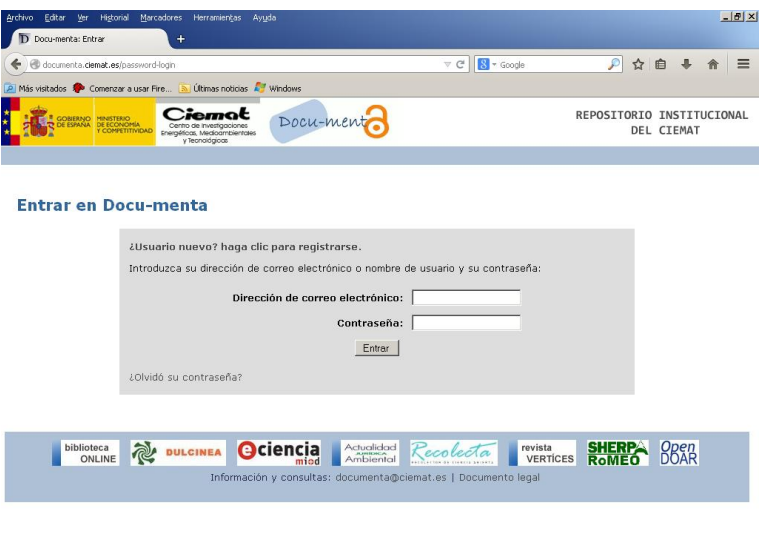

O bien, registrarse como usuario nuevo, si es la primera vez.

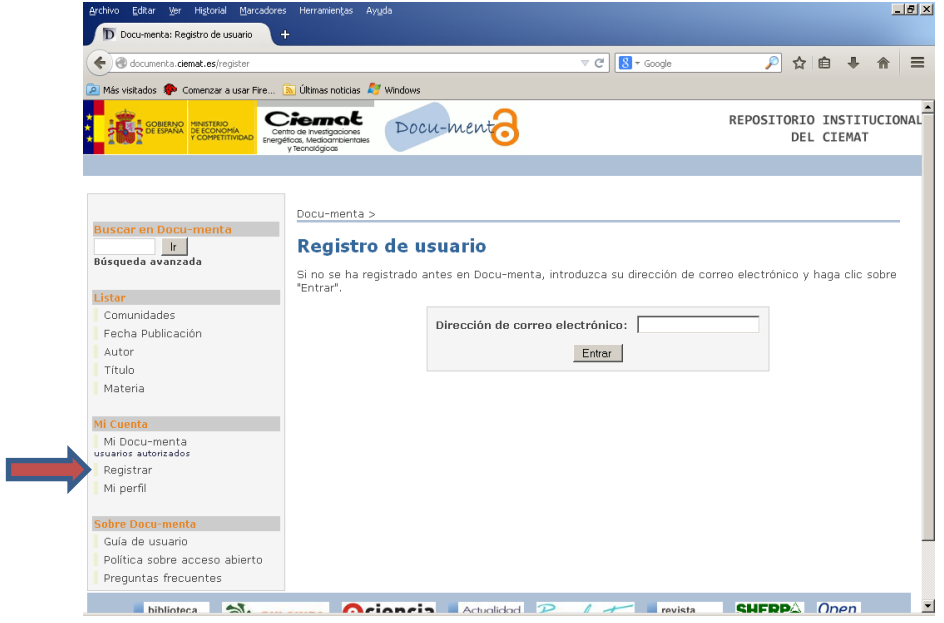

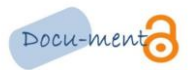

Cuando se haya registrado deberá enviar un correo electrónico a la dirección [documenta@ciemat.es](mailto:documenta@ciemat.es) indicando a qué colección desea subir información (artículos de energía, informes de medio ambiente, libros de tecnología...). En breve, recibirá un correo de confirmación y podrá comenzar el proceso.

## **Sistema de alertas**

Otra de las opciones disponibles en el repositorio es el sistema de alertas que le permitirá estar informado de las novedades que se han depositado. Como en el caso anterior, deberá introducir los datos personales o registrarse como usuario nuevo, si es la primera vez.

A continuación, podrá dirigirse a una colección y desde allí pinchar "Suscribir". Los usuarios se pueden suscribir a tantas colecciones como quieran.

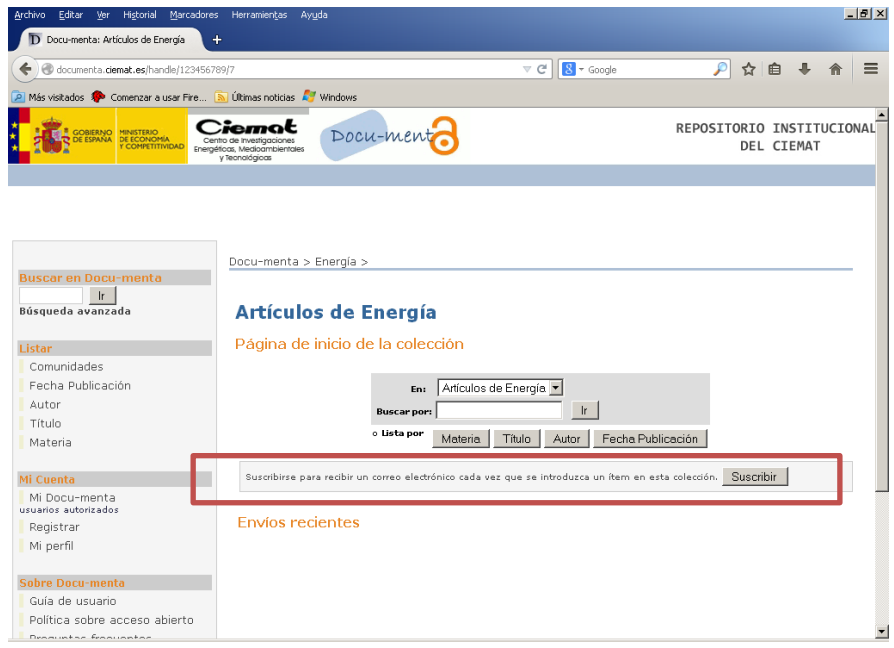

## **Depósito de documentos**

Los contenidos de Docu-menta están organizados jerárquicamente en comunidades que responden a las áreas de investigación del Ciemat [\(Energía,](http://utilsd.ciemat.es:8080/jspui/handle/123456789/1) [Investigación Básica,](http://utilsd.ciemat.es:8080/jspui/handle/123456789/8) [Laboratorio](http://utilsd.ciemat.es:8080/jspui/handle/123456789/5)  [Nacional de Fusión,](http://utilsd.ciemat.es:8080/jspui/handle/123456789/5) [Medio Ambiente,](http://utilsd.ciemat.es:8080/jspui/handle/123456789/3) [Tecnología](http://utilsd.ciemat.es:8080/jspui/handle/123456789/7) [y Transferencia del Conocimiento\)](http://utilsd.ciemat.es:8080/jspui/handle/123456789/9).

En un segundo nivel encontramos que cada comunidad está formada por colecciones que indican la tipología documental: Libros, artículos, comunicaciones y congresos, informes, tesis y trabajos de investigación, cursos y material docente, y memorias. Cada colección puede tener un número ilimitado de ítems.

Una vez se identifique en "Mi Docu-menta" podrá introducir un nuevo documento seleccionando "Comenzar un nuevo envío". Aunque la opción más recomendable es situarse directamente en la colección donde se quiere subir el documento y pinchar en "Enviar un ítem a esta colección".

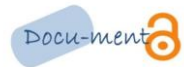

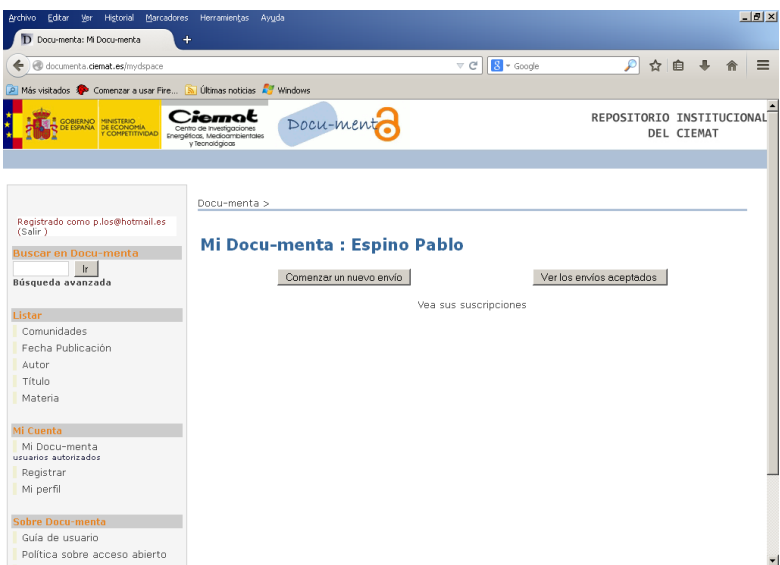

En primer lugar, tendrá que seleccionar la colección a la que subir el documento, siempre y cuando esté autorizado en varias. En caso de que sólo esté registrado en una colección, pasará directamente a la pantalla de carga de información.

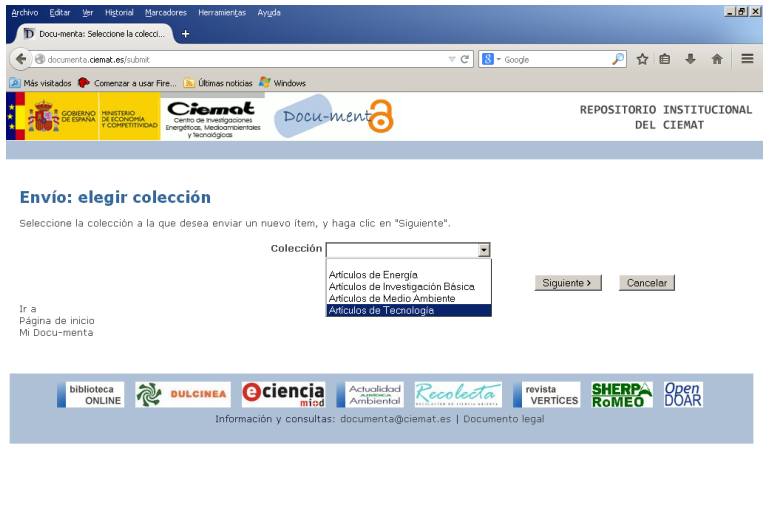

En la parte superior de la página encontrará un diagrama con los pasos a seguir para el depósito de documentos. A medida que se van introduciendo los datos, se avanza en el esquema que irá cambiando de color, según la fase del mismo en la que se encuentre. Durante todo el proceso es posible volver a cualquier paso anterior y modificar o revisar los datos introducidos.

A continuación, le aparecerán las siguientes opciones que deberá marcar si así lo requiere el documento:

- **El documento tiene más de un título, por ejemplo, título traducido**  Un documento puede tener más de un título, una abreviatura, un acrónimo, un título en otro idioma...
- **El documento ha sido publicado con anterioridad**  Los documentos que no hayan sido previamente subidos al repositorio, se les asignará una fecha por defecto. Por el

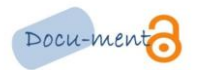

contrario, si se está introduciendo un documento que ya ha sido distribuido o publicado, hacer clic sobre el botón izquierdo de la opción.

 **El documento contiene más de un fichero** - Un documento puede estar formado por más de un fichero con referencias, anexos, imágenes...

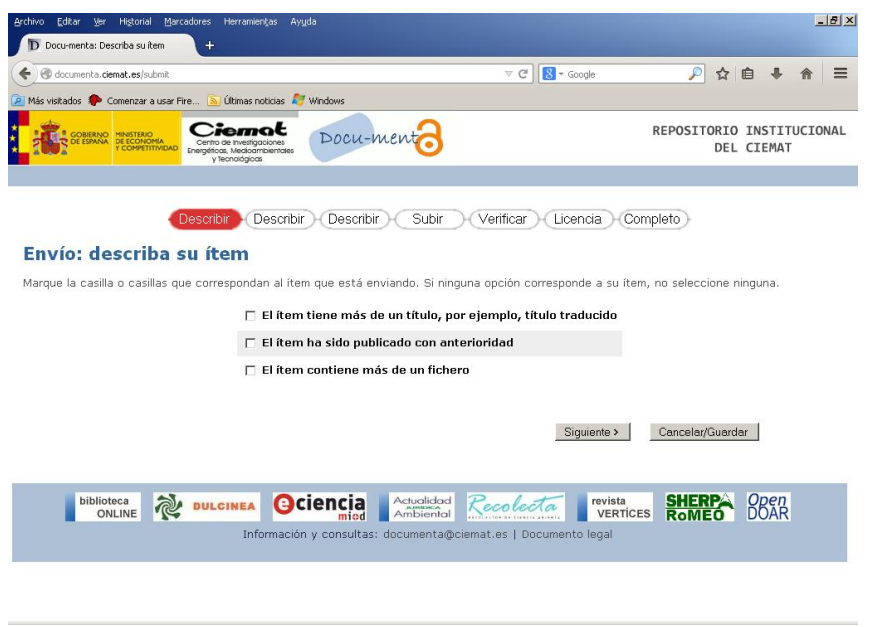

En la siguiente pantalla se introducirán los metadatos para la descripción y posterior recuperación del ítem. Por tanto, cuanto más completa sea la ficha, más fácil será su localización.

Algunos campos permiten hacer clic en "Añadir más" si fuera necesario.

- **Autores**: persona u organización responsables de su creación.
- **Título:** Título principal.
- **Otro Título**: esta opción aparece sólo si se ha indicado en la primera página.
- **Fecha de publicación:** esta opción aparece sólo si se ha indicado en la primera página que el documento ha sido publicado. Es obligatorio rellenar únicamente la fecha de año.
- **Editor:** esta opción aparece sólo si se ha indicado en la primera página que el documento ha sido publicado. Se introduce el nombre de la publicación.
- **Citas:** esta opción aparece sólo si se ha indicado en la primera página que el documento ha sido publicado. Se introduce la información de la cita del documento.
- **Número de serie o informe:** código de identificación.
- **Identificadores**
- Seleccionar el código correspondiente: ISBN - International Standard Book Number ISSN - International Standard Serial Number URI - Universal Resource Identifier Otro - Otro tipo de identificador, no recogido en las opciones anteriores
- **Tipo**: Seleccionar el tipo de trabajo que mejor se ajuste a su documento.
- **Idioma:** se puede seleccionar del menú desplegable.

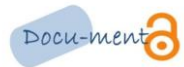

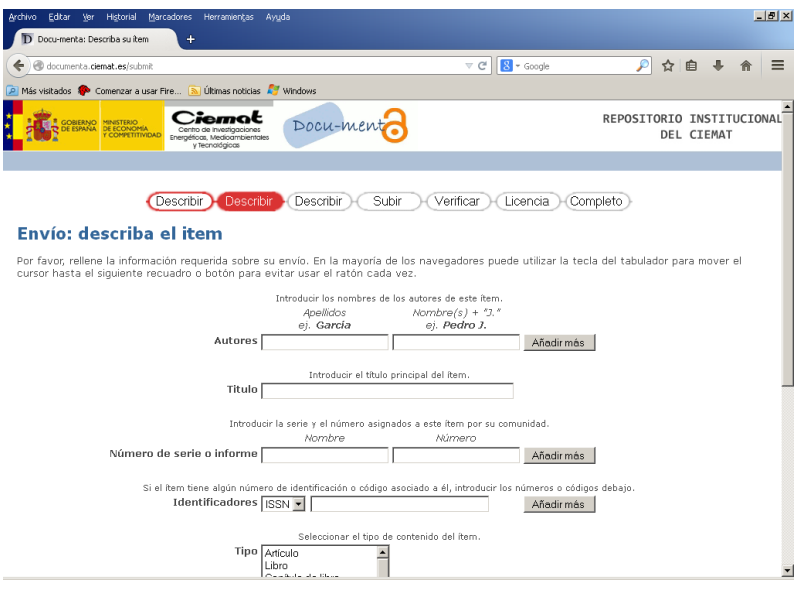

Hacemos clic sobre el botón Siguiente y continuamos introduciendo información en la segunda pantalla:

- **Palabras clave:** Cuantos más términos se usen, más posibilidades de recuperar el documento. Se debe utilizar un cuadro de texto por cada palabra. Recomendamos el uso de[l INIS Multilingual Thesaurus](https://nkp.iaea.org/INISMLThesaurus/)
- **Resumen:** no tiene límite de longitud. Se debe añadir en su idioma principal
- **Patrocinadores:** En caso de que sea una investigación patrocinada se puede añadir aquí la información
- **Descripción:** información sobre el documento que pueda ser de interés para el usuario.

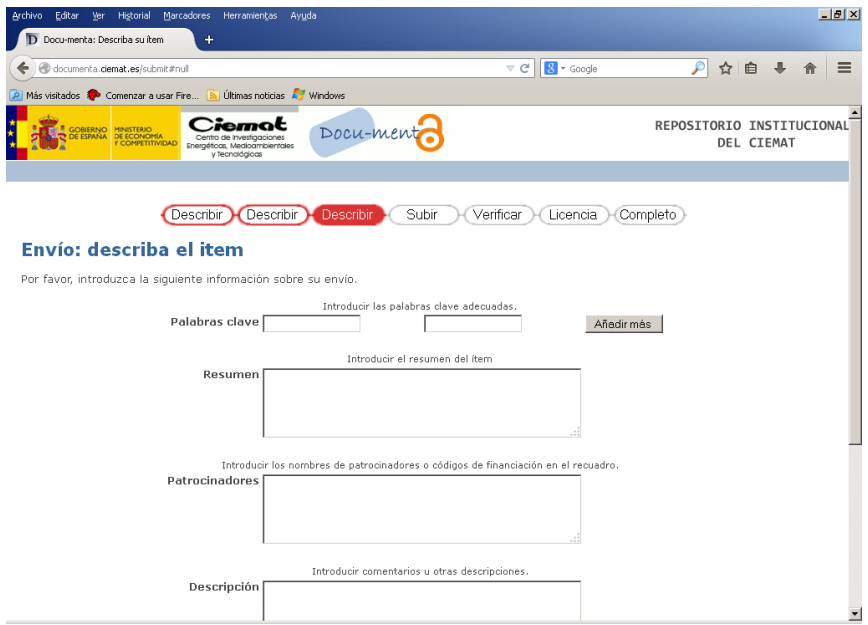

Para subir el fichero pinchamos en "Examinar" y lo buscamos en el directorio que se encuentre

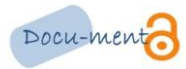

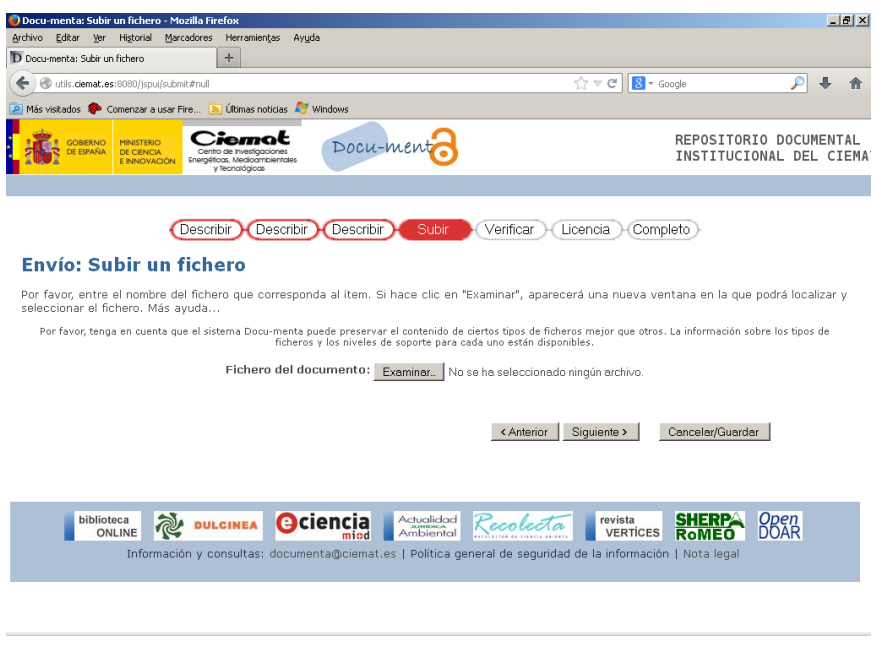

Una vez subido el fichero, aparecerá una pantalla en la que podremos confirmar el fichero y el formato del mismo.

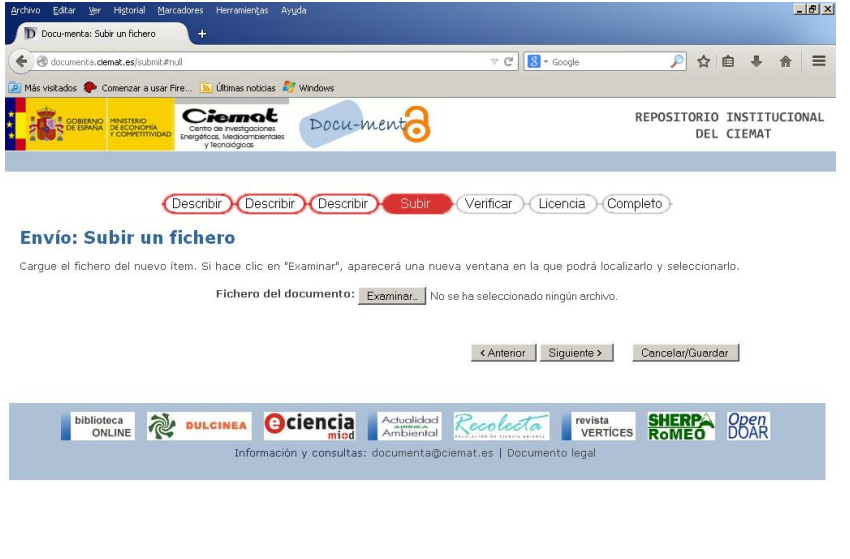

En el siguiente paso, podremos verificar que todo lo hecho hasta el momento está bien y, en caso contrario, modificarlo. En el cuadro resumen encontraremos todos los datos del ítem incluidos. Si es correcto, seleccionamos "Siguiente".

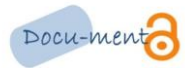

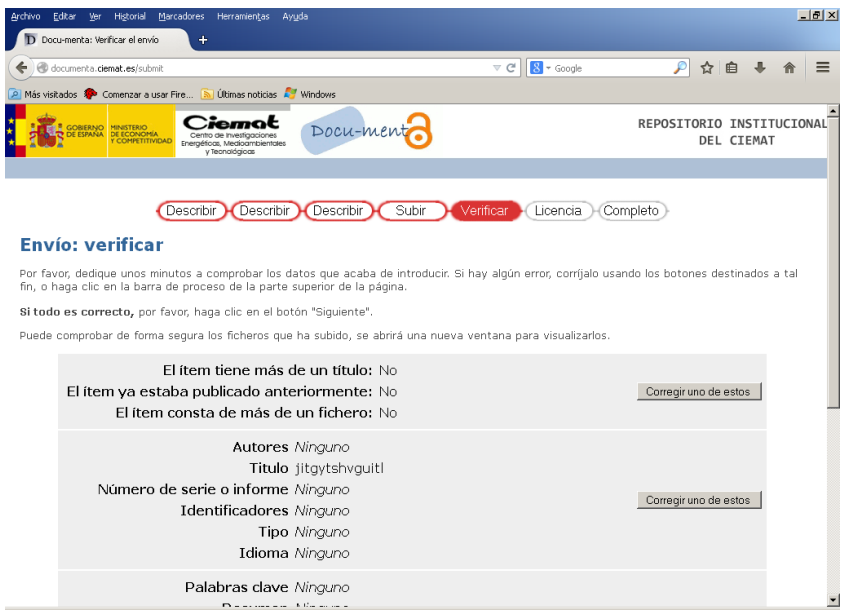

La aprobación de la licencia Creative Commons es el último paso a seguir. En ella se establecen las condiciones de uso de la publicación. Aceptar la licencia, permite al Centro distribuir públicamente en Docu-menta el documento depositado.

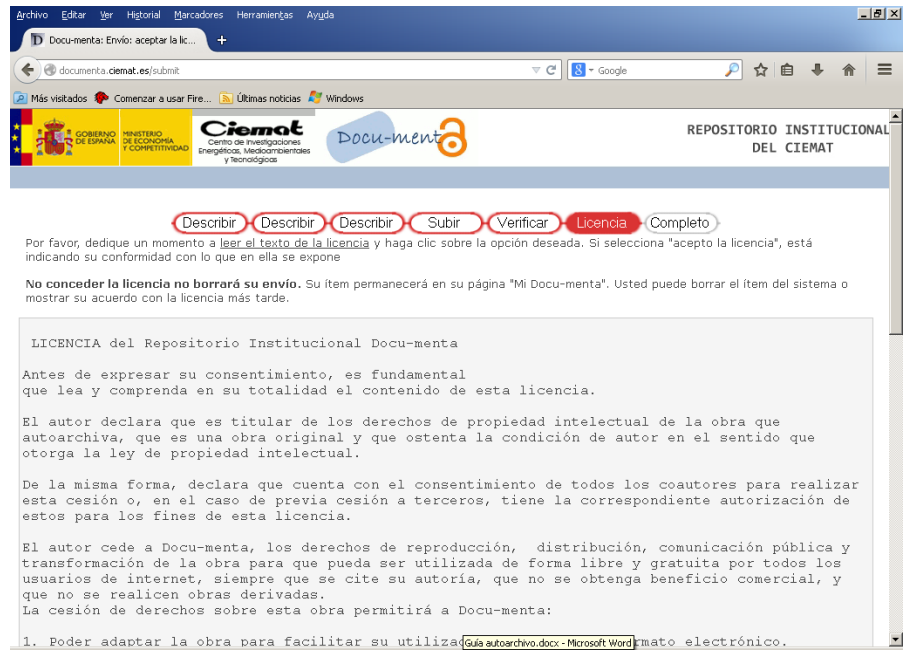

Una vez finalizado el proceso, el usuario autorizado recibirá un correo electrónico con la URL permanente para acceder a su documento.

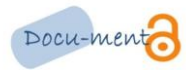

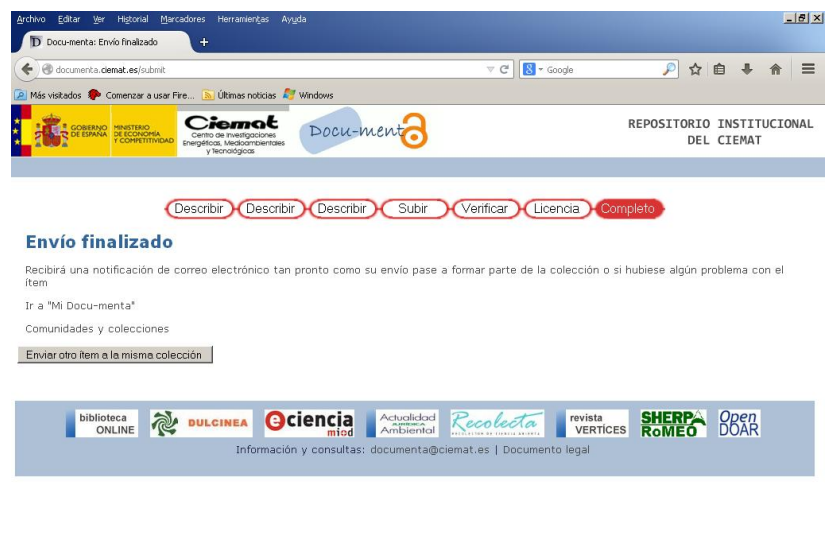

El proceso se puede parar y guardar el trabajo para continuar más tarde, haciendo clic en la opción "Cancelar/Salvar", que aparece en la página. Los datos que se introduzcan serán almacenados hasta que se vuelva a cargar el documento.

Para cualquier duda o incidencia contacte con el administrador de Docu-menta (documenta@ciemat.es), que le proporcionará ayuda para el proceso de publicación en el repositorio institucional.

Unidad de Documentación y Bibliotecas